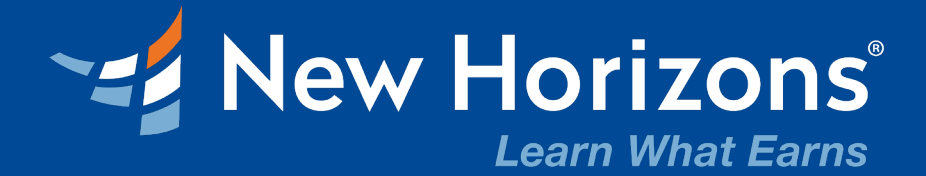

## **Herzlich willkommen im Online Klassenraum!**

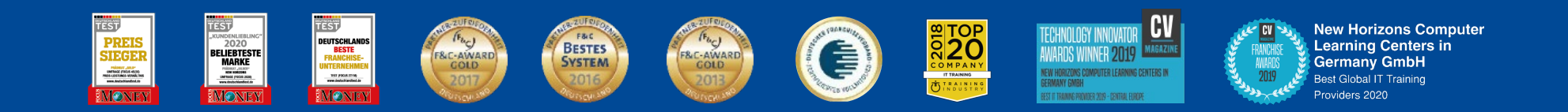

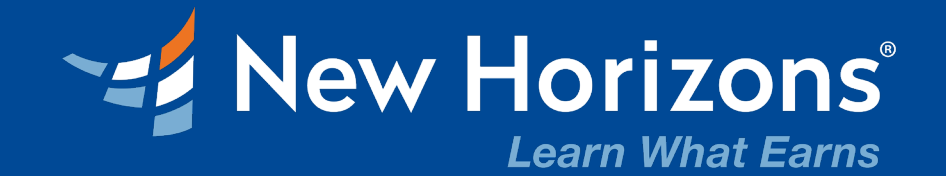

# **QUICK START**

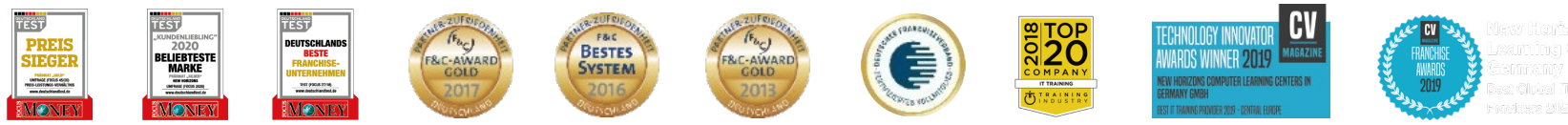

lew Homzone Comouter

**2**

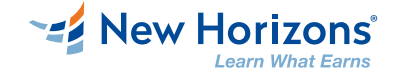

## **Inhaltsverzeichnis**

- o Einfache Anmeldung im LMS
- o Kurs auswählen
- o Get Ready Setup
- o Get Ready Audio Optionen
- o Interaktion im Online Klassenraum
- o Kursunterlagen
- o Kursunterlagen von Arvato oder Skillpipe (neuer / bestehender Account)
- o Problemlösung

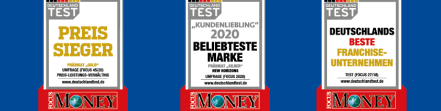

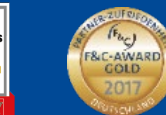

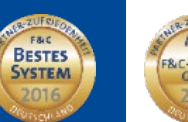

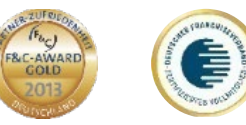

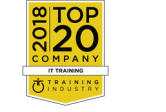

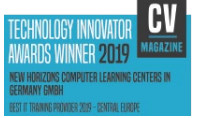

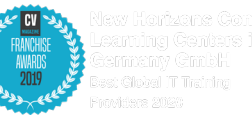

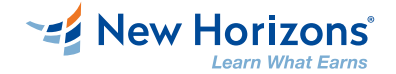

## **Einfache Anmeldung im LMS**

So melden Sie sich im New Horizons Learning Management System (LMS) an:

benutzen Sie den Link aus Ihrer E-Mail Bestätigung

[https://lms.nhcms.net](https://lms.nhcms.net/)

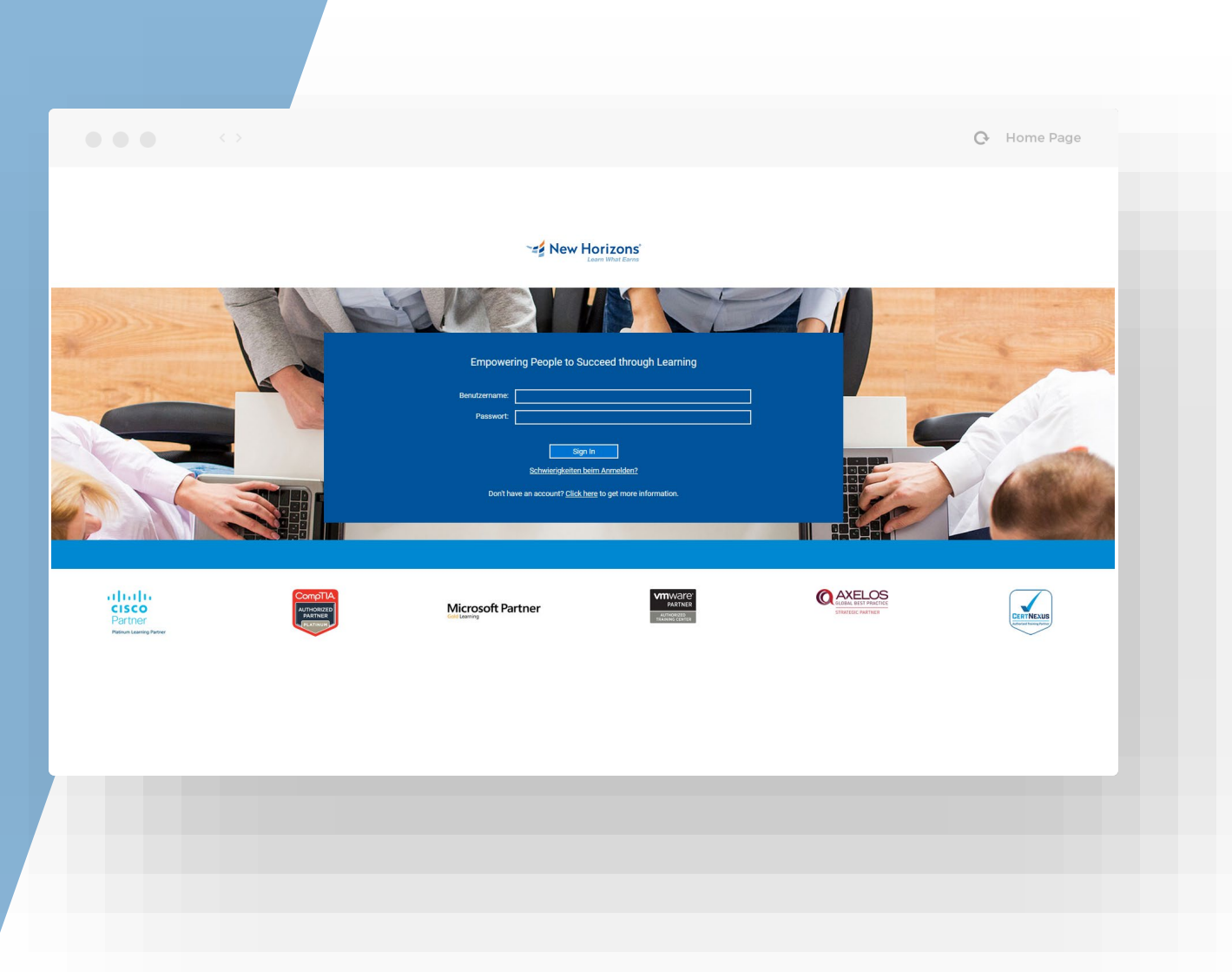

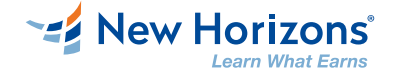

## **Wählen Sie nun Ihren Kurs aus:**

Nachdem Sie sich erfolgreich angemeldet haben, wählen Sie nun Ihren Kurs aus.

Die Oberfläche Ihres New Horizons Online Klassenraumes wird nun von Zoom gestartet.

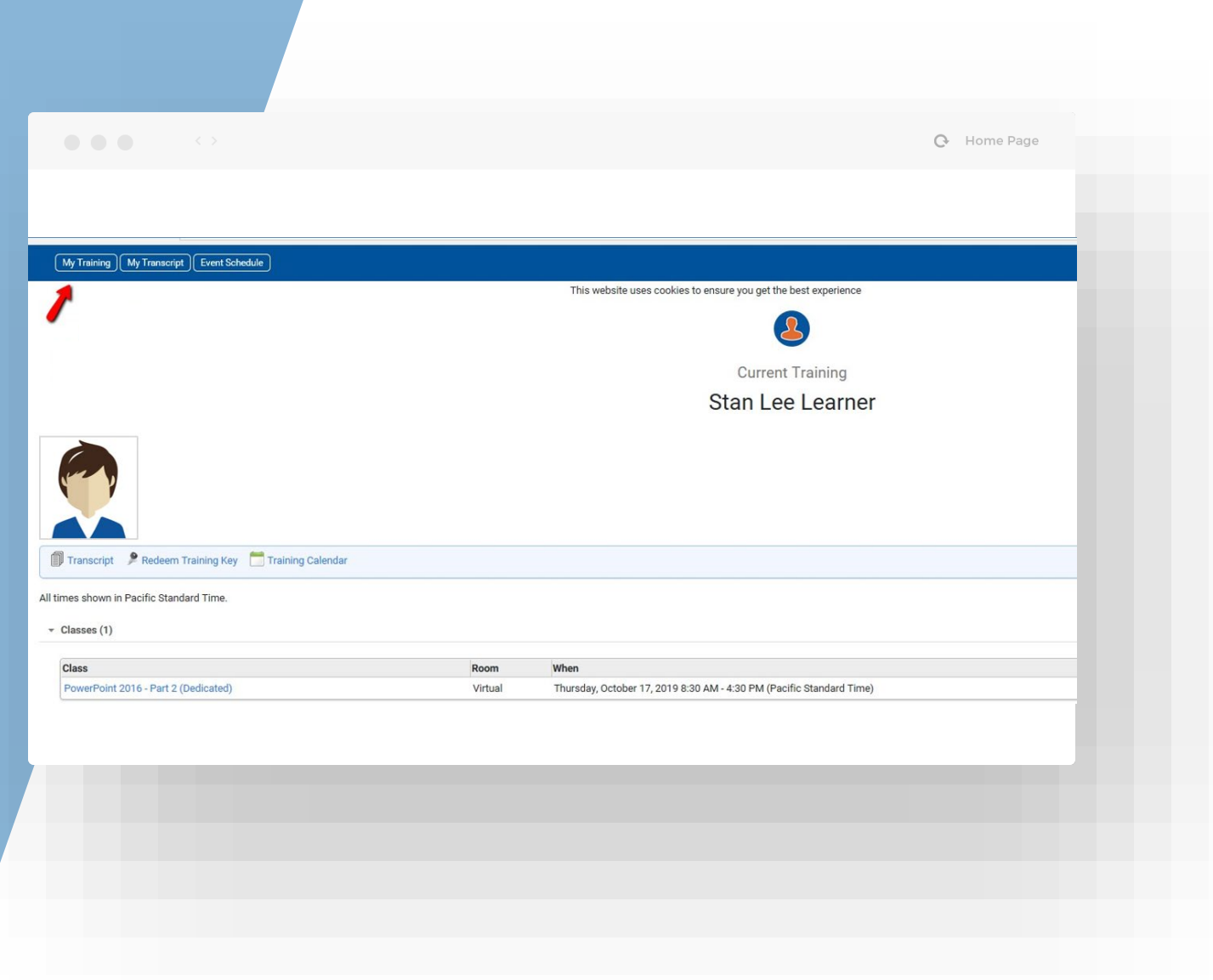

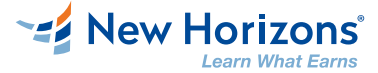

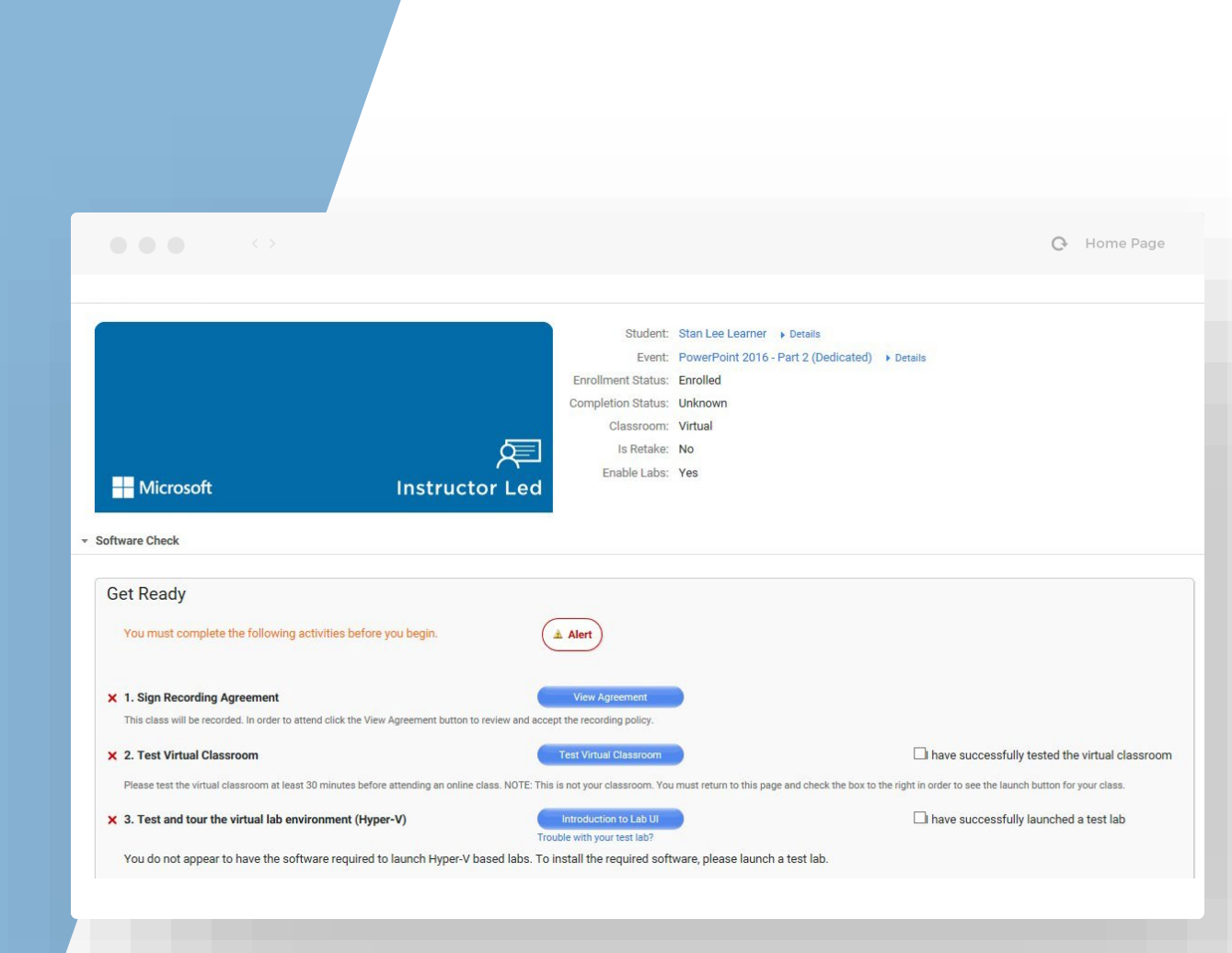

## **Get Ready - Setup**

Während des Setup -Vorgangs werden Sie möglicherweise zur Eingabe mehrerer Optionen aufgefordert:

- o Einverständnis für Aufzeichnung
- o Test des Online Klassenraums
- o Test der Lab-Umgebung

**Bitte führen Sie die Systemprüfung an dem Gerät durch, das Sie für Ihren Kurs verwenden werden.**

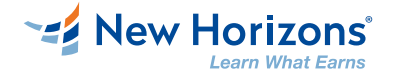

## **Get Ready - Audio Optionen**

- o Beim Betreten des Klassenzimmers werden Sie durch die Audioeinstellungen und -optionen geführt.
- o Wählen Sie das entsprechende Mikrofon und den entsprechen den Lautsprecher und testen Sie beide.

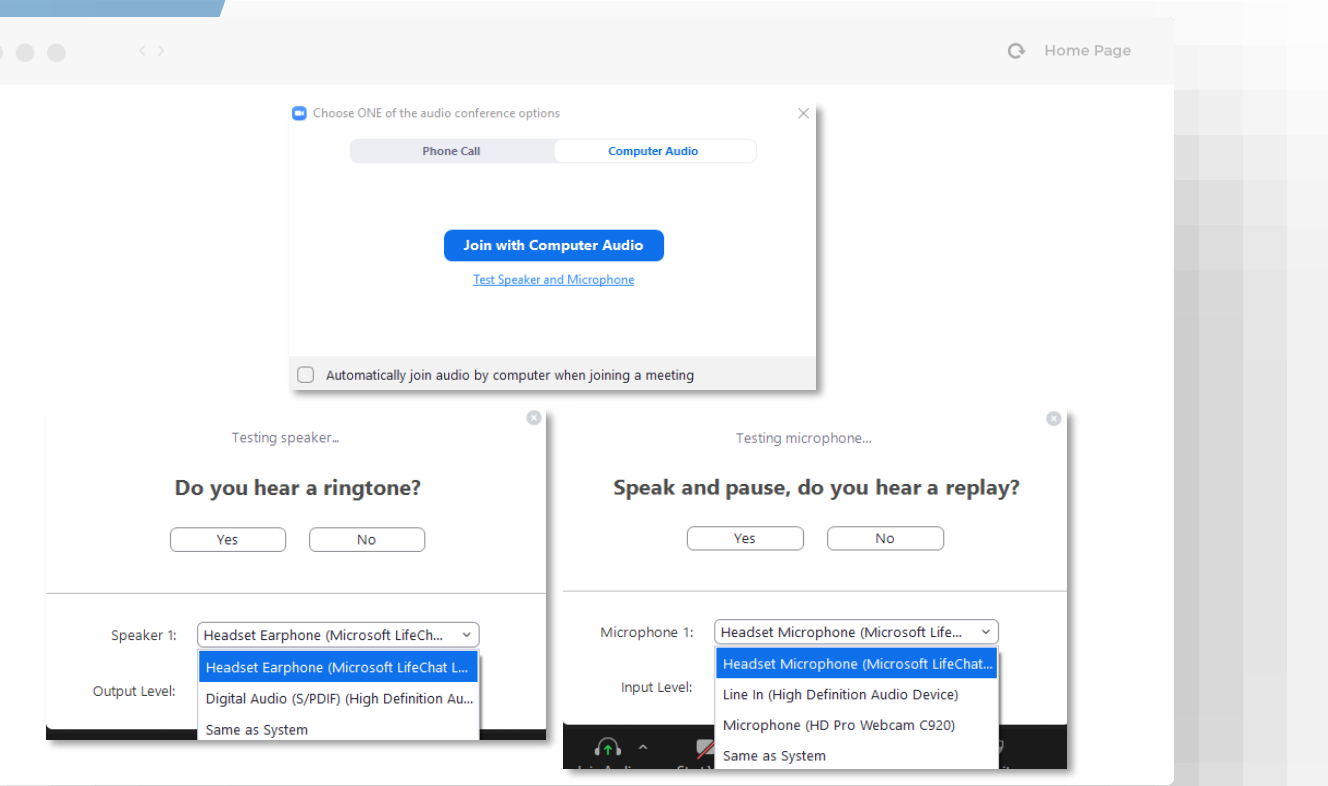

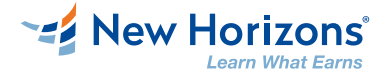

## **Interagieren im Online Klassenraum**

Nehmen Sie aktiv an Ihrem Training teil! Rege Interaktion im Training wirkt sich auf Ihren Lernerfolg positiv aus: der Online Klassenraum bietet Ihnen verschiedene Optionen für den Austausch mit Ihrem Trainer und den anderen Teilnehmern.

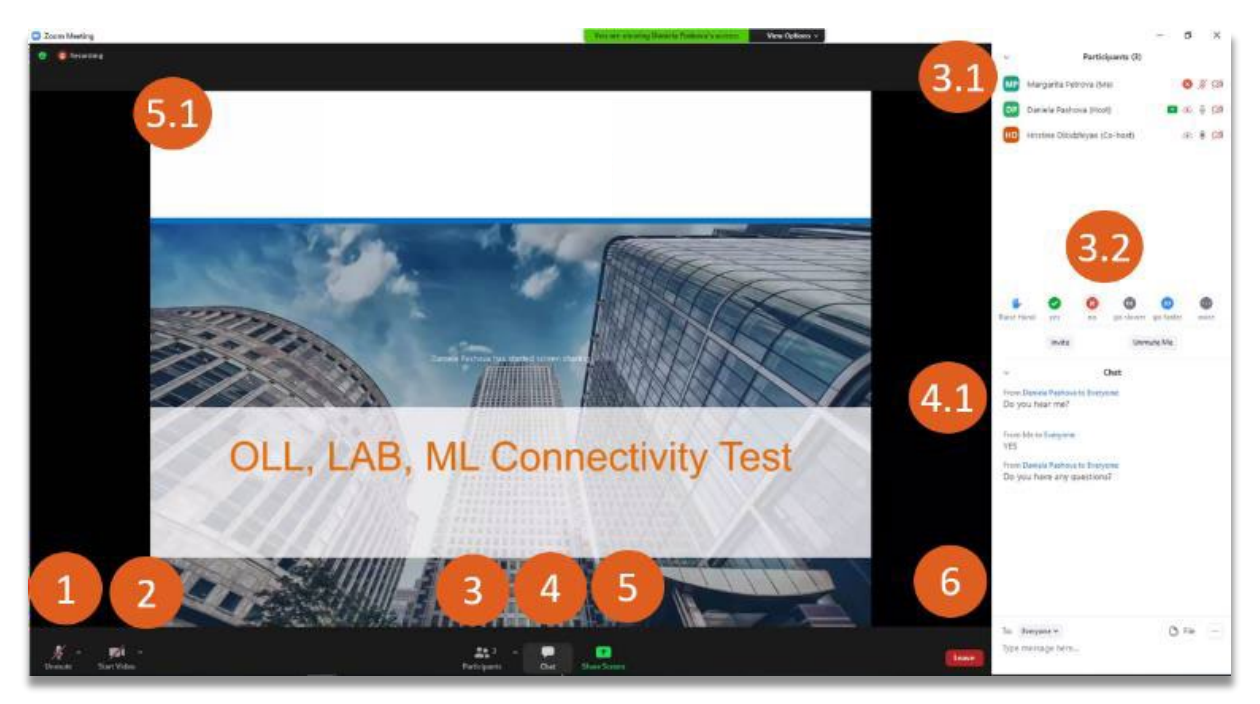

#### **1. MIKROFON (MUTE/UNMUTE):**

- o Überprüfen: auf Schaltfläche neben dem Mikrofon-Dropdown-Menü klicken. Der Ton von Ihrem Mikrofon wird aufgezeichnet.
- o Das System gibt die Aufnahme wieder. Wenn Sie Ihre Stimme hören, wählen Sie "Ja", um mit den nächsten Überprüfungen fortzufahren.
- o Bei "Nein" starten Sie den Audiotest erneut oder wechseln Sie Ihr Gerät.

#### **2. KAMERA (STOPP/START):**

Um zu überprüfen, ob Ihre Kamera funktionsfähig ist, werden Sie gefragt, ob Sie sich in einem bestimmten Bereich sehen können. Sie können die Einstellungen Ihrer Kamera bearbeiten, indem Sie auf die Schaltfläche neben dem Dropdown-Menü der Kamera klicken.

#### **3. TEILNEHMER (EIN-/AUSBLENDEN)**

**3.1** Sehen Sie, wer bei einer Besprechung angemeldet ist. Hosts und Trainer können die Namen, Rollen und Status der Teilnehmer überwachen. Die aktiven Lautsprecher werden in Echtzeit angezeigt.

**3.2** Buttons: verwenden Sie diese, um mit anderen in der Klasse zu interagieren.

#### **4. CHAT (EIN-/AUSBLENDEN)**

**4.1** Das Chat-Fenster wird auf der rechten Seite Ihres Bildschirms geöffnet, wenn Sie sich nicht im Vollbildmodus befinden. Wenn Sie sich im Vollbildmodus befinden, wird ein Fenster geöffnet, welches Sie auf Ihrem Bildschirm bewegen können.

- **5.** Bildschirmfreigabetaste
- **5.1** Präsentation des Trainers
- **6.** Verlassen Sie die Besprechungsschaltfläche

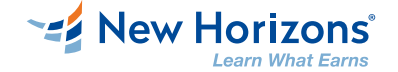

## **Ihre Schulungsunterlagen**

Die Kursunterlagen für diese Klasse sind digital und enthalten Notizen schreiben, Informationen hervorheben, eine Registerkarte auf einer Seite erstellen oder nach Stichwörter suchen. Es ist über unser Learning Management System auf Ihrer Klasseneinschreibungsseite verfügbar.

**Wenn Ihre Kursunterlagen bereitgestellt wurden, befindet sich nach dem Öffnen Ihres E-Books ein Inhaltsverzeichnis auf der linken Seite des Bildschirms:**

- o Umblättern: Klicken Sie auf die Ecke der Seite.
- o Vergrößern: Verwenden Sie das Werkzeug oben links auf dem Bildschirm.
- o Zusätzliche Werkzeuge befinden sich in der oberen rechten Ecke:
	- o ein Suchwerkzeug
	- o ein Lesezeichen-Tool
	- o ein Textmarker
	- o ein Notizen-Tool

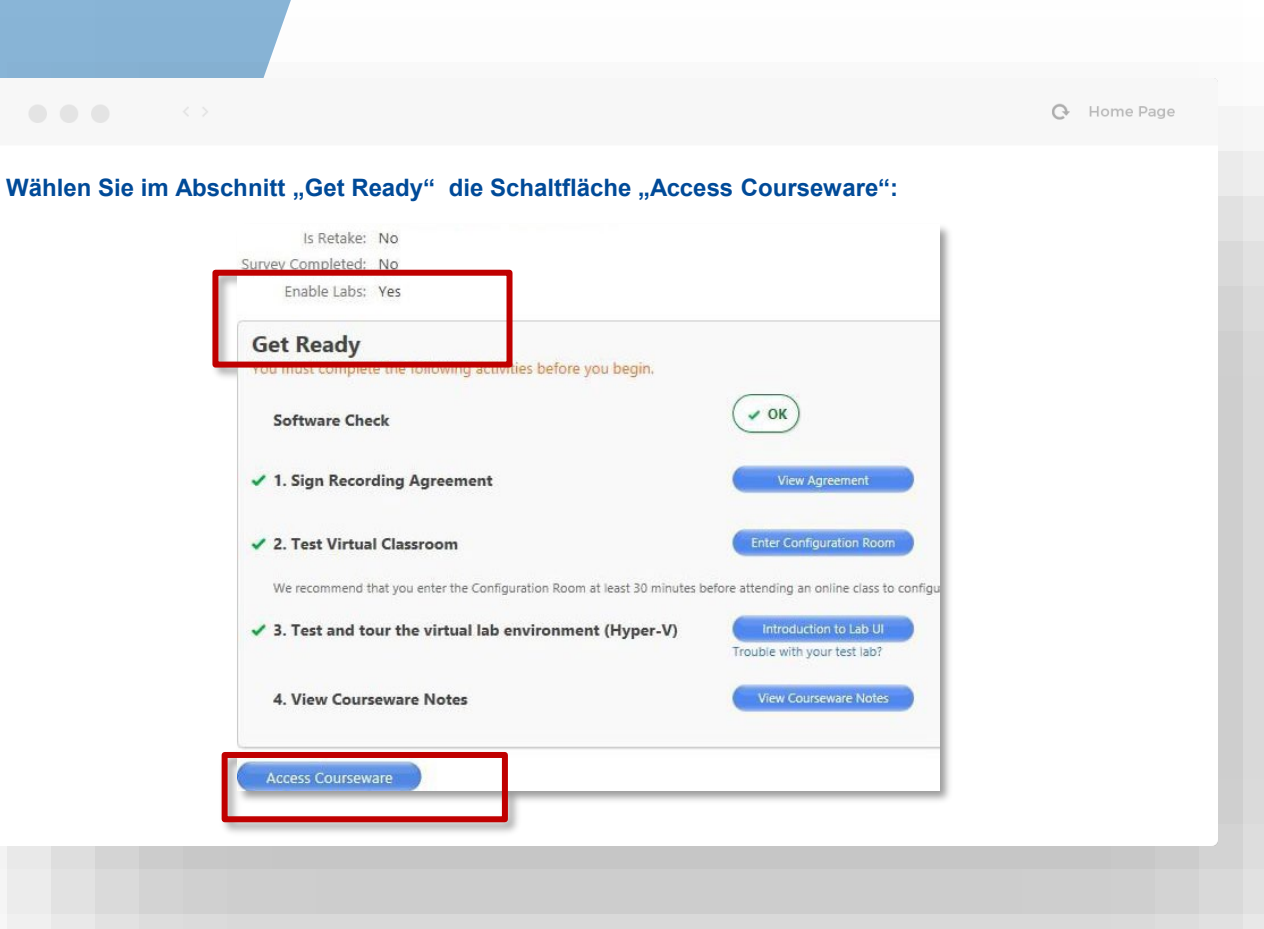

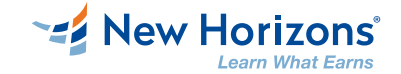

### **Neuen Account bei Arvato und Skillpipe beantragen**

Wenn Sie zum ersten Mal Arvato / Skillpipe-Kursunterlagen verwenden, erscheint folgende Meldung:

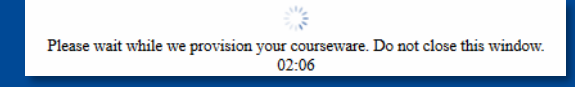

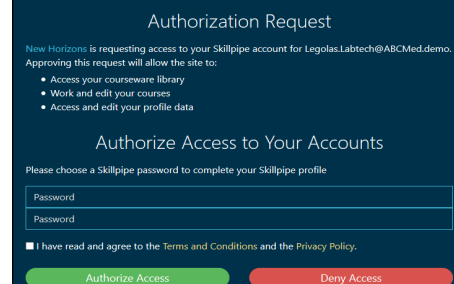

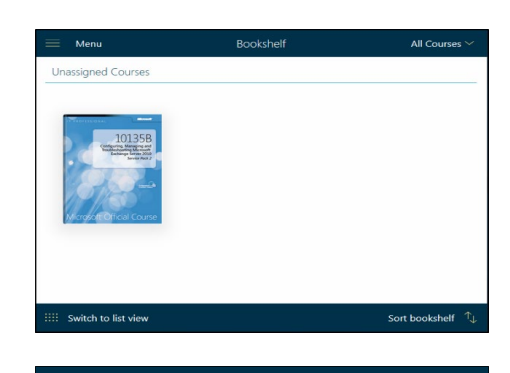

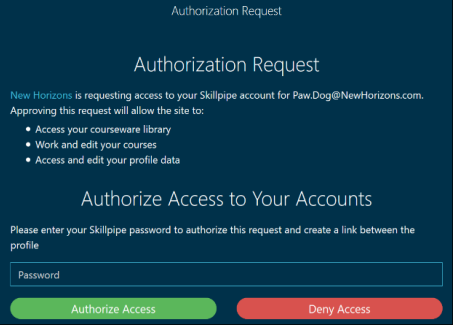

Sobald Sie die Skillpipe-Site erreicht haben, werden Sie aufgefordert, ein Passwort für Ihr Skillpipe-Konto einzugeben bzw. zu erstellen.

Wichtig: Die für Ihre LMS-Anmeldung (Konto) verwendete E-Mail-Adresse sollte auch für Ihr Skillpipe-Konto verwendet werden.

Sie sehen jetzt Ihre digitale Kursunterlage nun auf Ihrem "Skillpipe-Bücherregal".

Vor dem Zugriff auf das vorhandene Skillpipe-Konto wird dem Schüler die folgende Meldung angezeigt:

"New Horizons bittet um Zugang zu Ihrem Skillpipe-Konto für student@e-mail.com. Sie können damit:

- o auf Ihre Kursbibliothek zugreifen
- o arbeiten und bearbeiten
- o auf Ihre Profildaten zugreifen diese bearbeiten

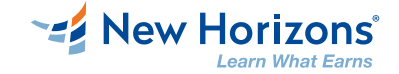

### **Problemlösungen**

Sollten Sie weitere Hilfestellung benötigen, wenden Sie sich gerne an uns.

#### **Stellen Sie vorab sicher, dass der Computer für diese Klasse funktioniert.**

- 1. Stellen Sie sicher, dass Ihr Computer die Mindestsystemanforderungen erfüllt, indem Sie die Systemprüfung ausführen. Stellen Sie während Ihres Trainings keine Verbindung zu einem VPN her.
- 2. Bitte verwenden Sie statt Wifi möglichst ein W-Lan Kabel/Verbindung, um die bestmögliche Leistung zu erzielen.

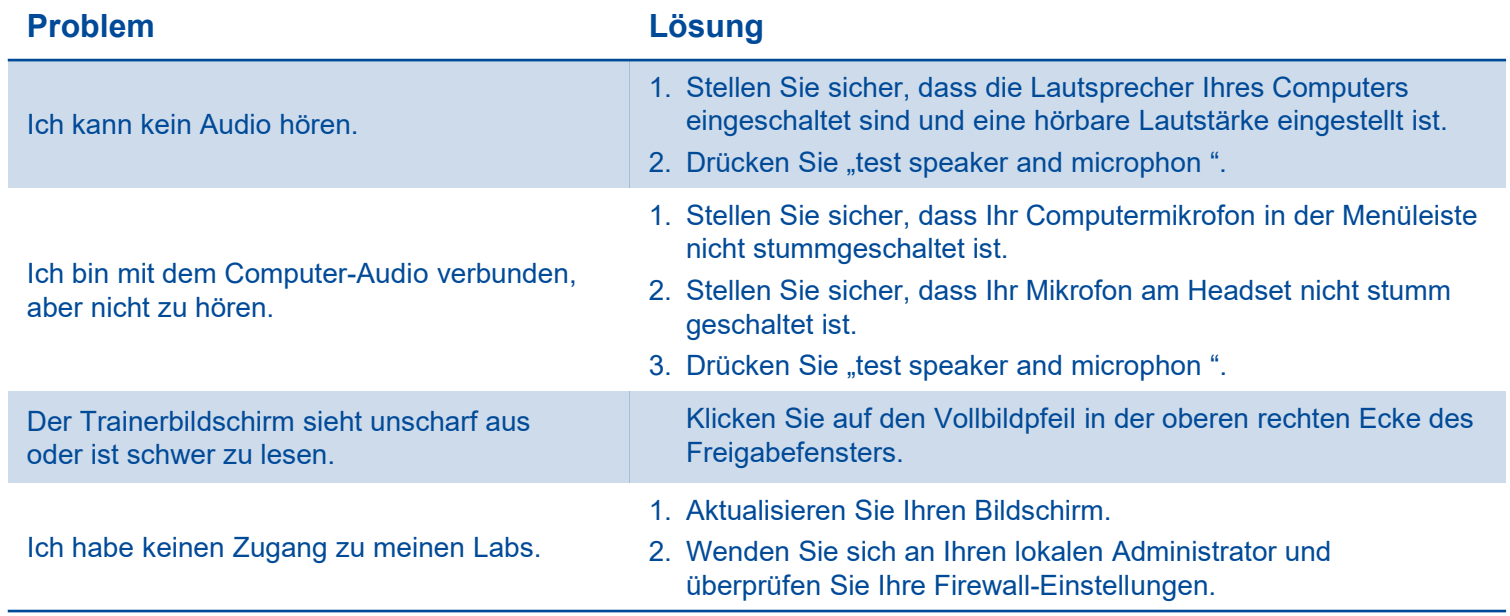

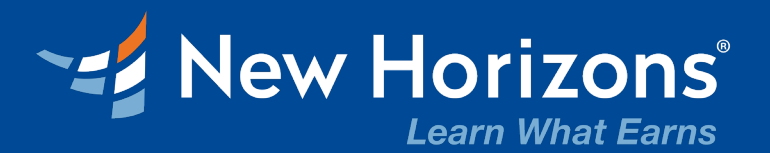

## **Wir freuen uns auf Sie und wünschen Ihnen viel Erfolg für Ihre Weiterbildung bei uns!**

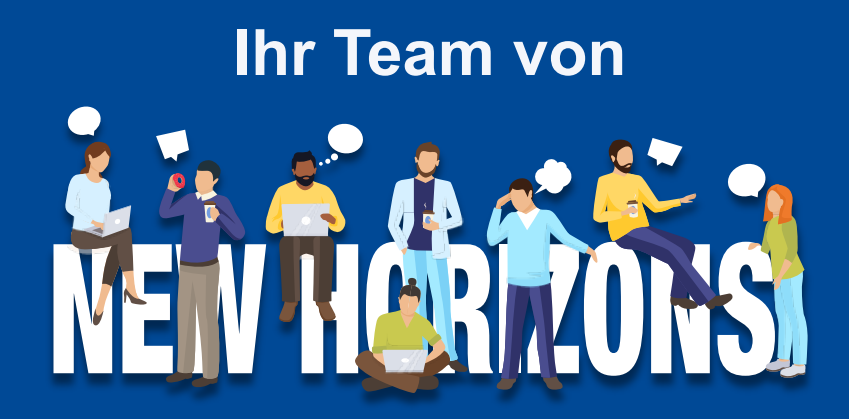

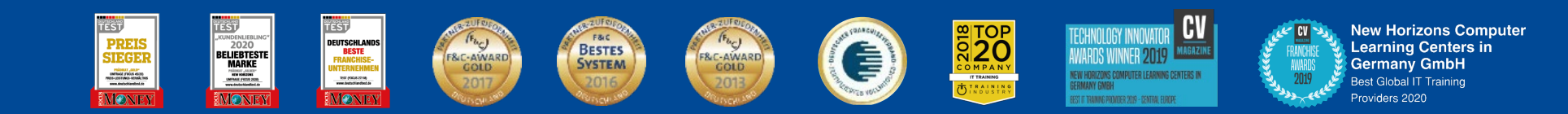